## How to prepare a inclusion demo using OSV 4.3.0 Beta 7

- Download and install program: Dropbox (OctoNus)\Download\OSV\dm-osv-setup-ver-4.3.0-Beta7.exe
   Download data from: Dropbox (OctoNus)\GIA\_Project-2016\Presentations\2016-08-15-tomography-demo\ NOTE: Do not forget to download images too, because they contain a new recognized basis.
- 3. Open OSV 4.3.0 Beta7
- 4. Open file project via File->Open project...
- 5. Select one of the projects from data folder:
  - a. Data plotted by 4 photosets simultaneously are named like SL+Black\_PaperPRJ-4-sets.msaprj
- b. Data plotted by 1 photoset are named like SL+Black\_PaperPRJ-1-set.msaprj
- 6. Double-click on model in Services list:

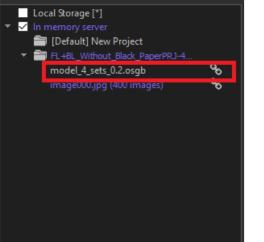

7. The data will be opened in a tab. Then let's tune the right renderer on the right panel - select Model+precise inclusions:

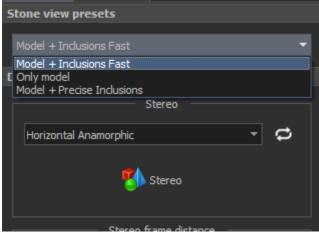

8. To tune the RI and inclusion color and refractions count, select the layer of inclusions on the right panel:

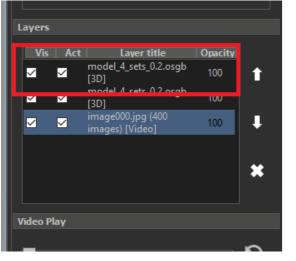

9. Tune RI to 1.68, inclision color (click on red panel and pick color), the number of reflection count

| RI 2.419   Inclusions color Inclusions color   Reflection count 0 |                  |       |          |
|-------------------------------------------------------------------|------------------|-------|----------|
|                                                                   | RI               | 2.419 |          |
|                                                                   |                  |       |          |
| Reflection count 0                                                | Inclusions color |       |          |
| · · · · · ·                                                       | Reflection count | 0     | <b>‡</b> |
|                                                                   |                  | L     |          |

Enable Stereo and Full screen.
 To show/hide inclusions click on this checkbox:

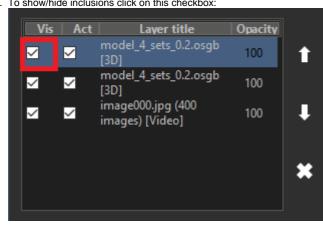

## For reflection count = 0:

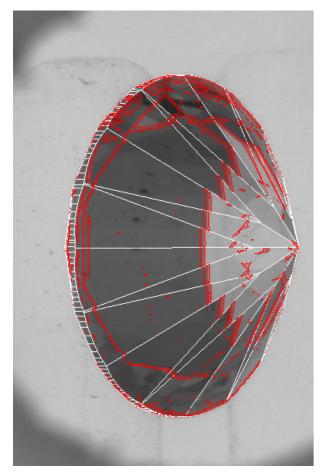

For reflection count = 1:

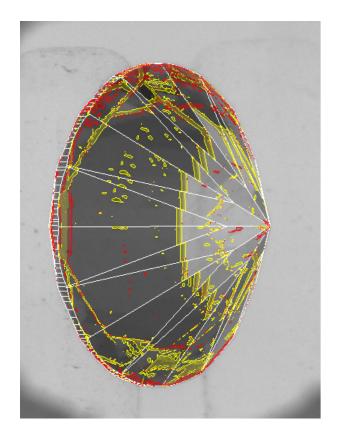